- Once you have created your test in OARS you will select **ASSESSMENTS**
- The teacher that created the test will need to "share" it with their team by clicking the eye icon under Status. (you can also get there by click the lightning bolt – then "share")

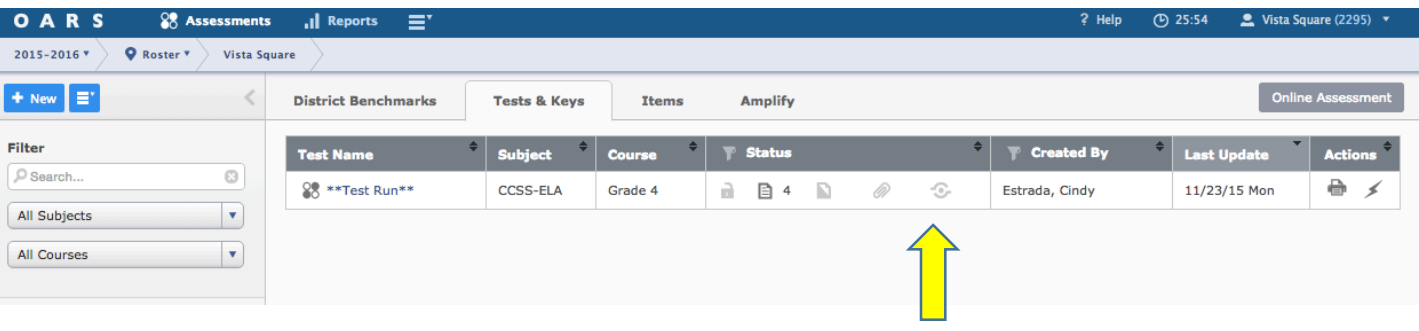

• To "share" the test click the eye icon and on the next window click "DONE" **Test - Edit Sharing** 

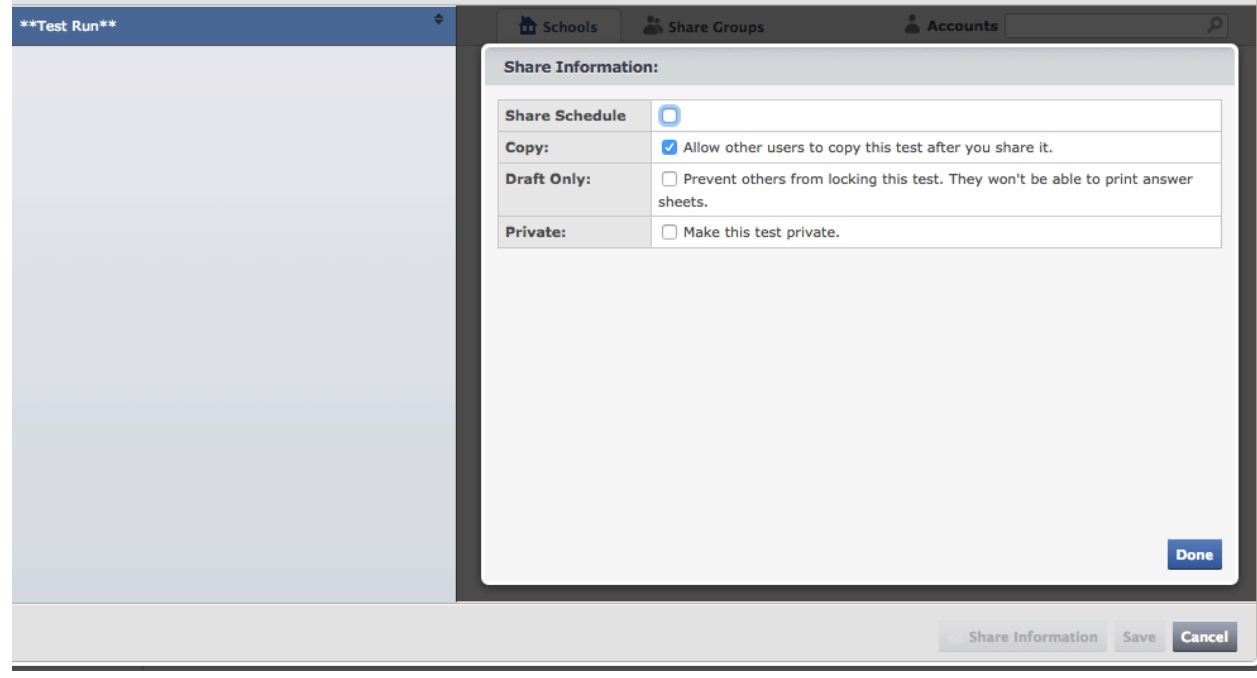

• This will take you to another window – click on  $VISTA SQUARE$  and select the teachers you are sharing the test with and click **SAVE**.

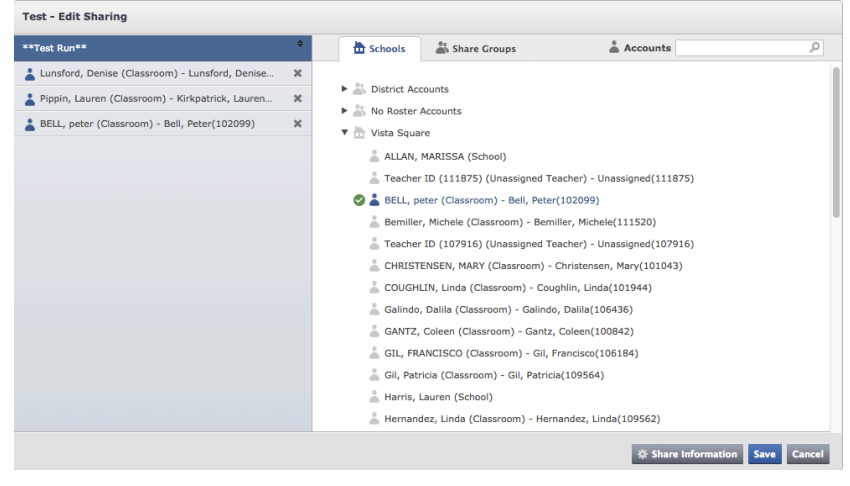

• Back on the main page under ASSESSMENTS you'll now click on the lightening bolt under Actions.

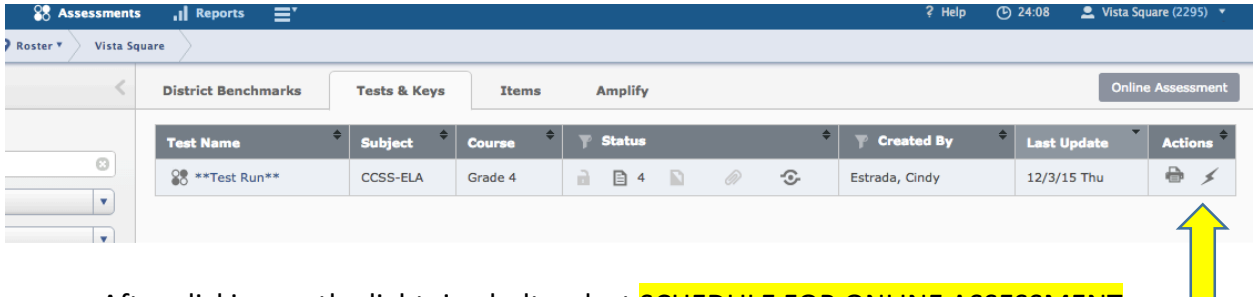

• After clicking on the lightning bolt, select **SCHEDULE FOR ONLINE ASSESSMENT** a window will then pop up prompting you to lock the test, click on LOCK TEST AND **SCHEDULE FOR ONLINE ASSESSENT.** 

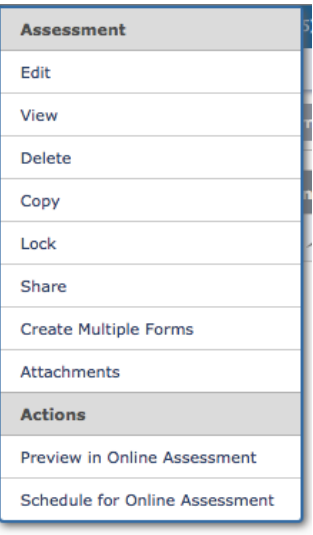

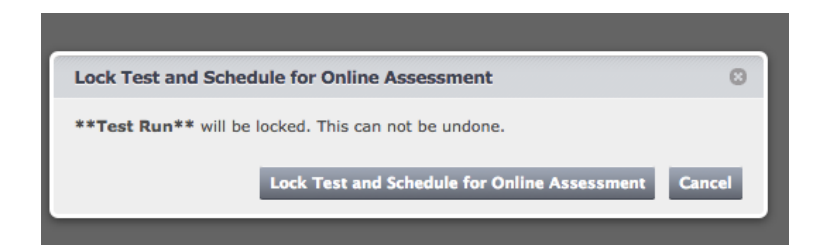

• Next you will be taken to a page where you'll need to set your window (testing dates / times) and assign students. Start by clicking on **ADD WINDOW** to set dates/times.

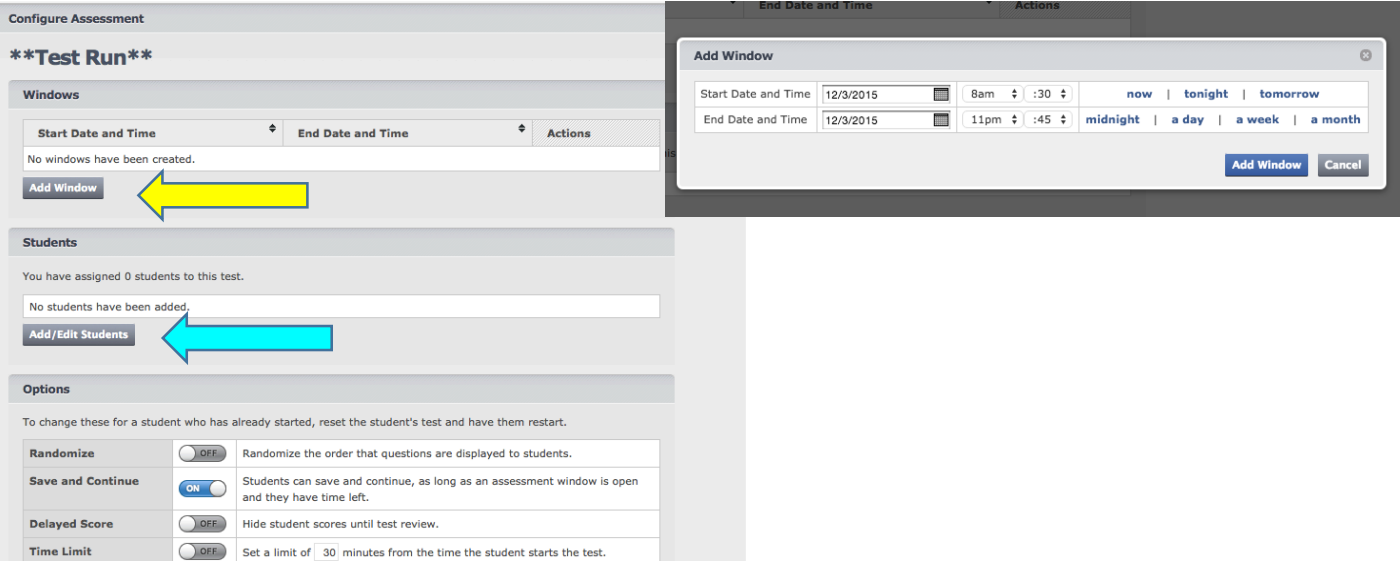

• Once you have added your window click on **ADD/EDIT STUDENTS** a window will appear and you will select your class (or grade level's classes) to assign students and click SAVE<br>Add/Edit Students

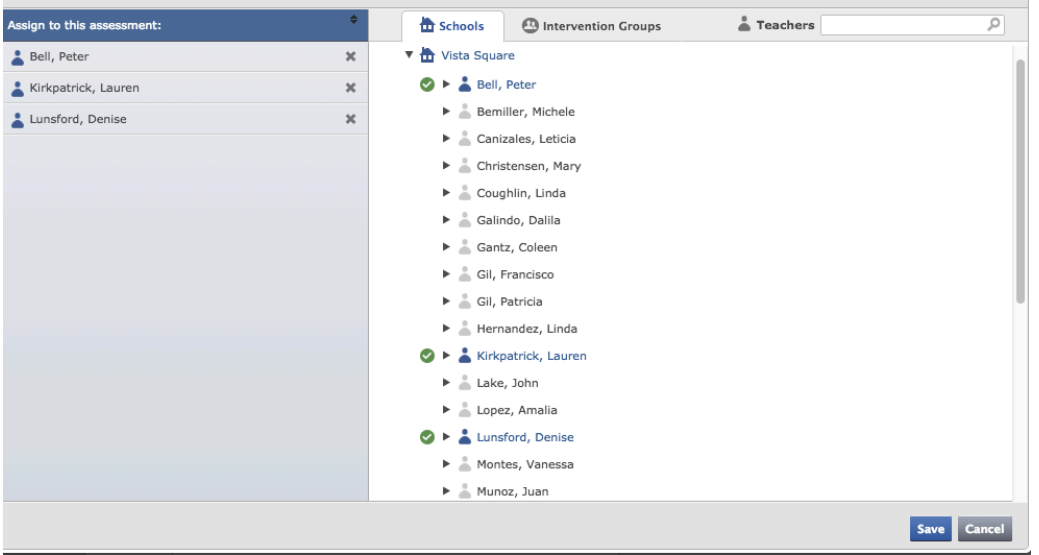

• You can click to **BACK TO MANAGE ASSESSMENTS** or **PREVIEW ASSESSMENT** if you'd like to see the what the test will look like for the students.

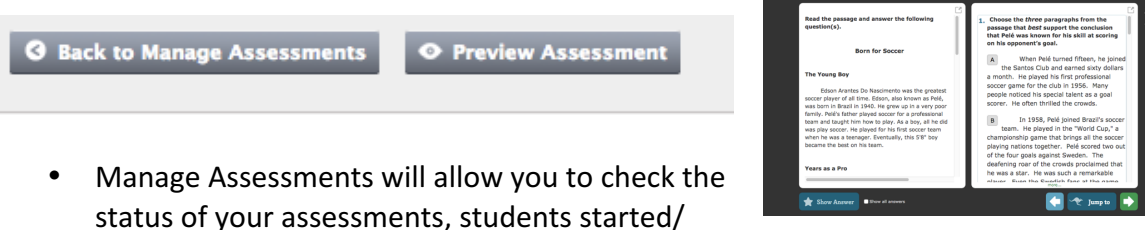

status of your assessments, students started/

completed, etc. (click on tabs [Open] [Complete] [Needs Scoring] ..etc.)

• You can also see which items need scoring by the teacher

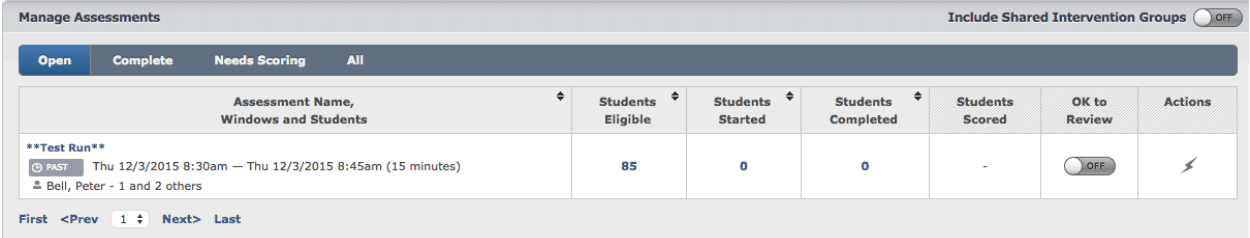

• Accessing student usernames and passwords – on this same MANAGE ASSESSENTS page you can click on **VIEW STUDENT ACCOUNTS** 

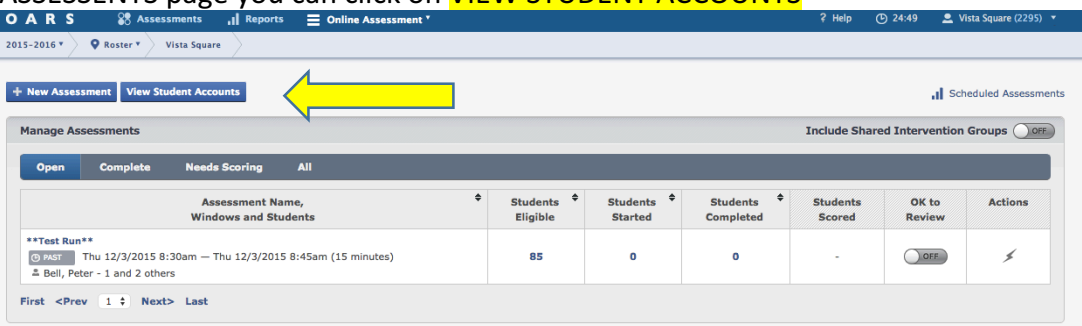

• You will then be taken to a window, select your class and your roster will appear with student username and password information

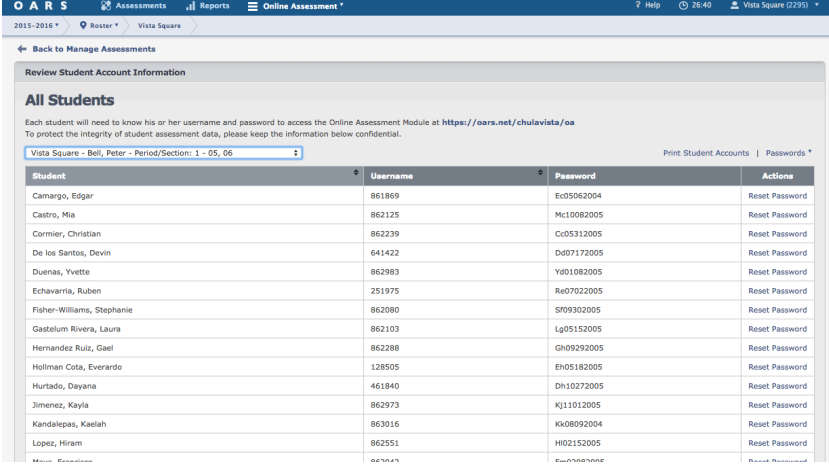

• Students can login to take the test by visiting https://oars.net/chulavista and click on the blue arrow for **Student Login** 

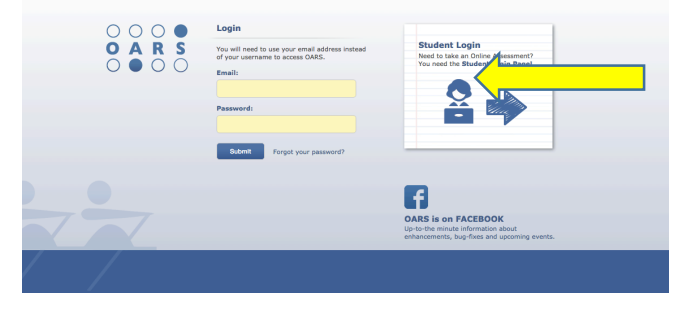

• The direct link to the student login page is: https://oars.net/chulavista/studentlogin/?district=chulavista You may want to just "bookmark" this page on your student devices for future use.

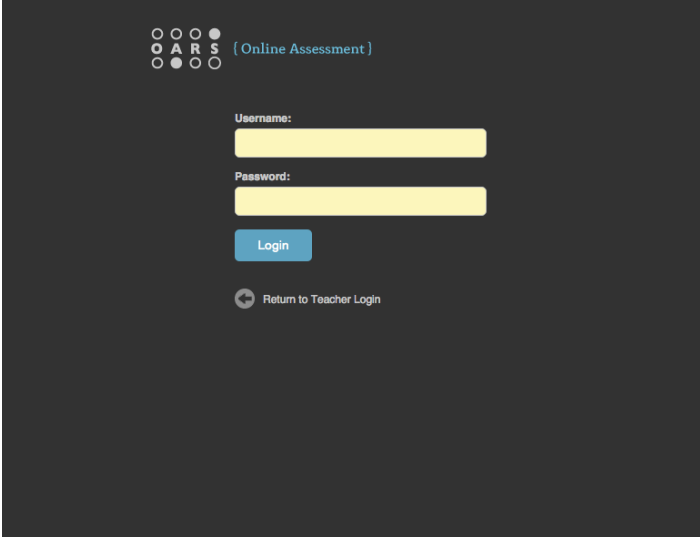